Este manual de configuración, es para concursos de RTTY, PSK y SSB de ambito nacional EA o internacional en bandas de HF y DX CLUSTER desde las versiónes 2.15 a 2.19 para versiones superiores no hace falta la conexión TELNET.

Página  $| 1$ 

1º. - Informarse de las bases de participación de cada concurso, existen varias paginas donde puedes informarte. Estos son los enlaces web:

Concursos Nacionales:

<http://concursos.ure.es/>

Consursos Internacionales: <http://www.sk3bg.se/contest/> <http://www.hornucopia.com/contestcal/index.html>

Aquí os pongo al enlace con todos los archivos que mencionare en los capítulos siguientes y que esta actualizado. Este es el enlace para la descarga: <https://db.tt/NAIBmWB5>

2º.- Instalar los archivos que se utilizan para generar las ESTADISTICAS de cada concurso en una carpeta llamada PLUGINS son archivos con "extensión .DLL", instalarla en la carpeta raíz del MIXW. Estos son los enlaces web:

Pagina oficial MIXW:

<http://www.mixw.net/index.php?j=contests>

Pagina de R3BB la mas actualizada: <http://www.digitalrus.ru/>

3º.- Instalar los archivos que se utilizan para configurar los ESTADOS LISTADOS en una carpeta llamada DOMAIN son archivos con "extensión .DOM" , instalarla en la carpeta raíz del MIXW, sirven

para configurar el multiplicador bien de provincias, estados, numero epc, etc según nos indiquen las bases del concurso.

Página | 2 4º.- Actualizar el archivo CTY de países del DXCC, no es obligatorio para efectuar los concursos, pero nos indica en la barra de log el país que estamos trabajando en cada momento. Ponerlo en la carpeta raíz del MIXW.

Pagina para actualizar archivo CTY: <http://www.country-files.com/contest/mixw/>

A continuación pongo las pantallas del MIXW para la configuración del modo concursos. En la pantalla principal del MIXW pinchamos en configurar y aparece lo siguiente:

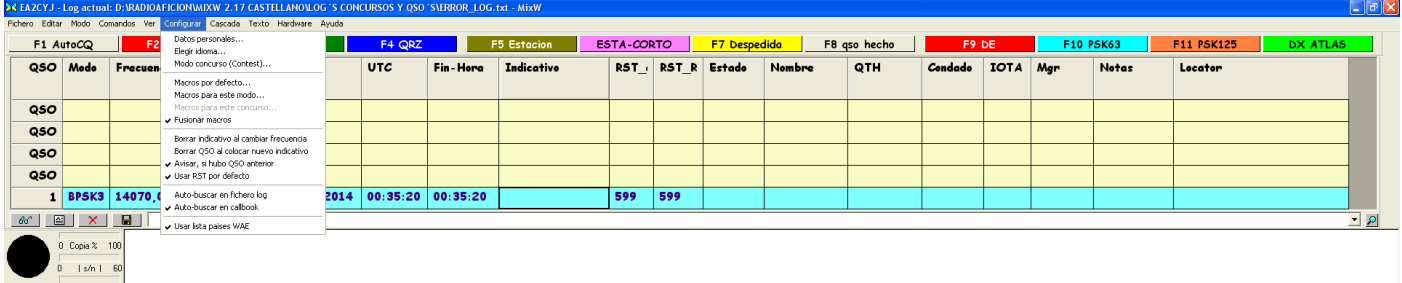

#### Ir a la opción Modo concurso(Contest).. y nos aparece esta pantalla

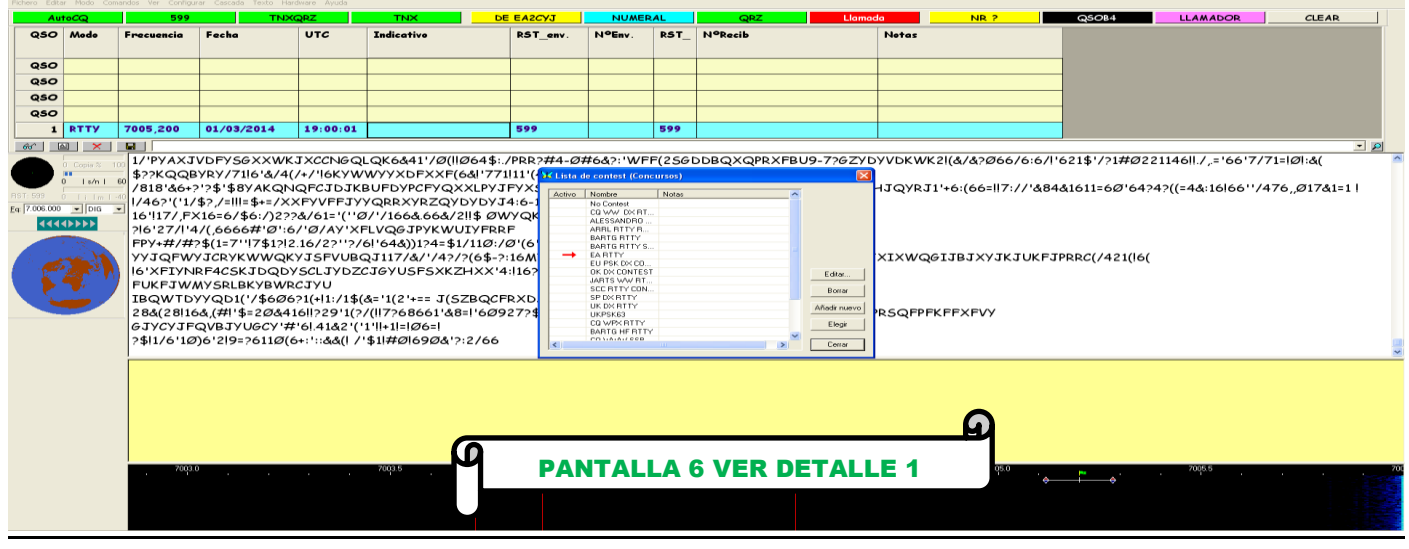

**POR EA2CYJ** 

### Pinchamos en la opción Añadir nuevo y nos aparece la pantalla 1 aquí es donde configuramos el concuso de la siguiente manera:

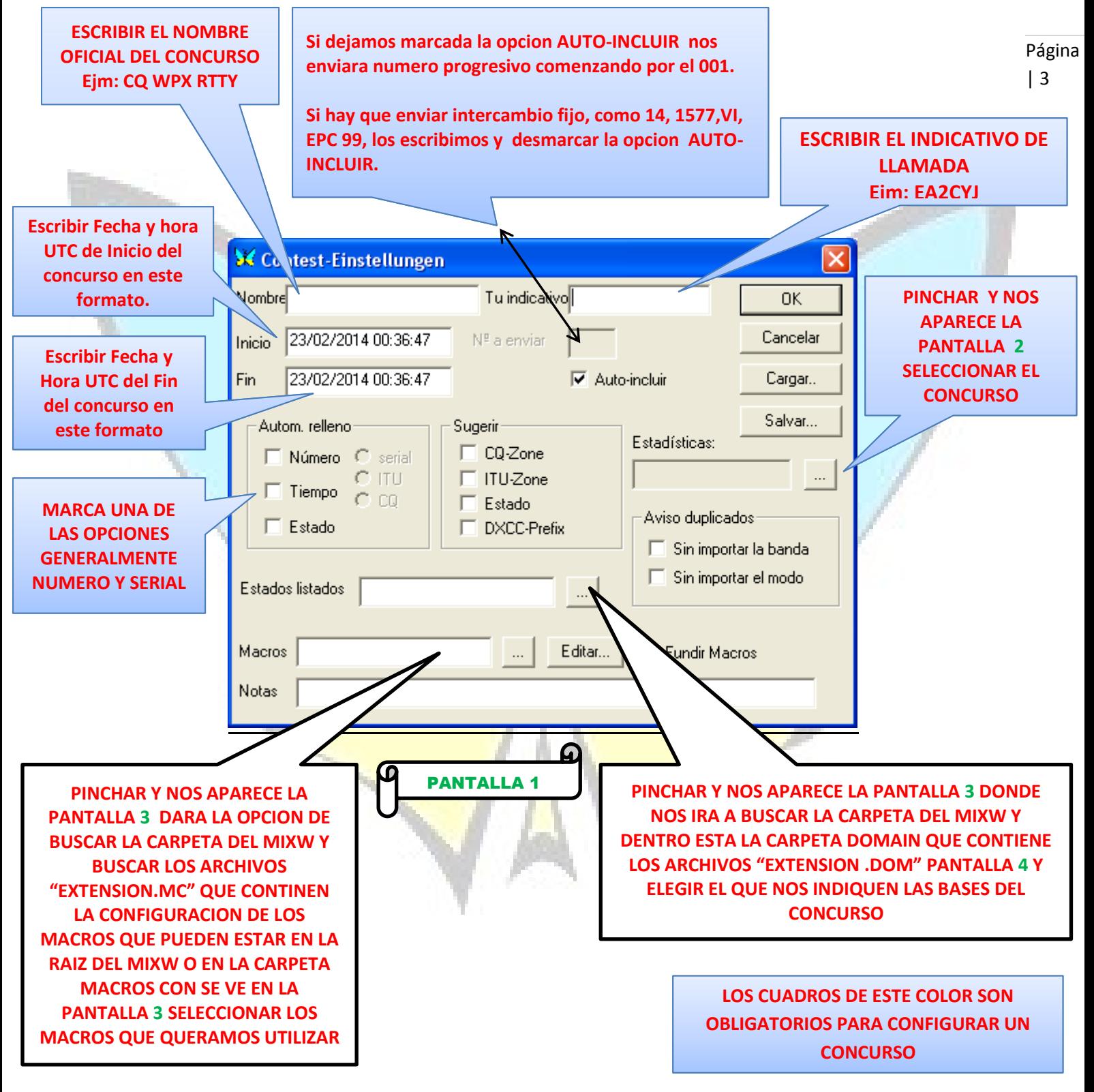

Una vez configurado el concurso según las bases hay que salvar la configuración del concurso.

| 4 En la pantalla 1 pinchamos en Salvar… nos ira a la PANTALLA 3, buscar la carpeta MIXW y abrir la carpeta concursos PANTALLA 5 escribimos el nombre del concurso y le damos a GUARDAR y nos volverá a la PANTALLA 6, O DETALLE 1 y con el raton seleccionamos el nombre del concurso que hemos configurado y la damos dos veces seguidas con el botón izdo. del raton y ya tendremos configurado el MIXW para el concurso.

Fijarse en el DETALLE 2 y veremos si tenemos bien configurado el concurso en el MIXW

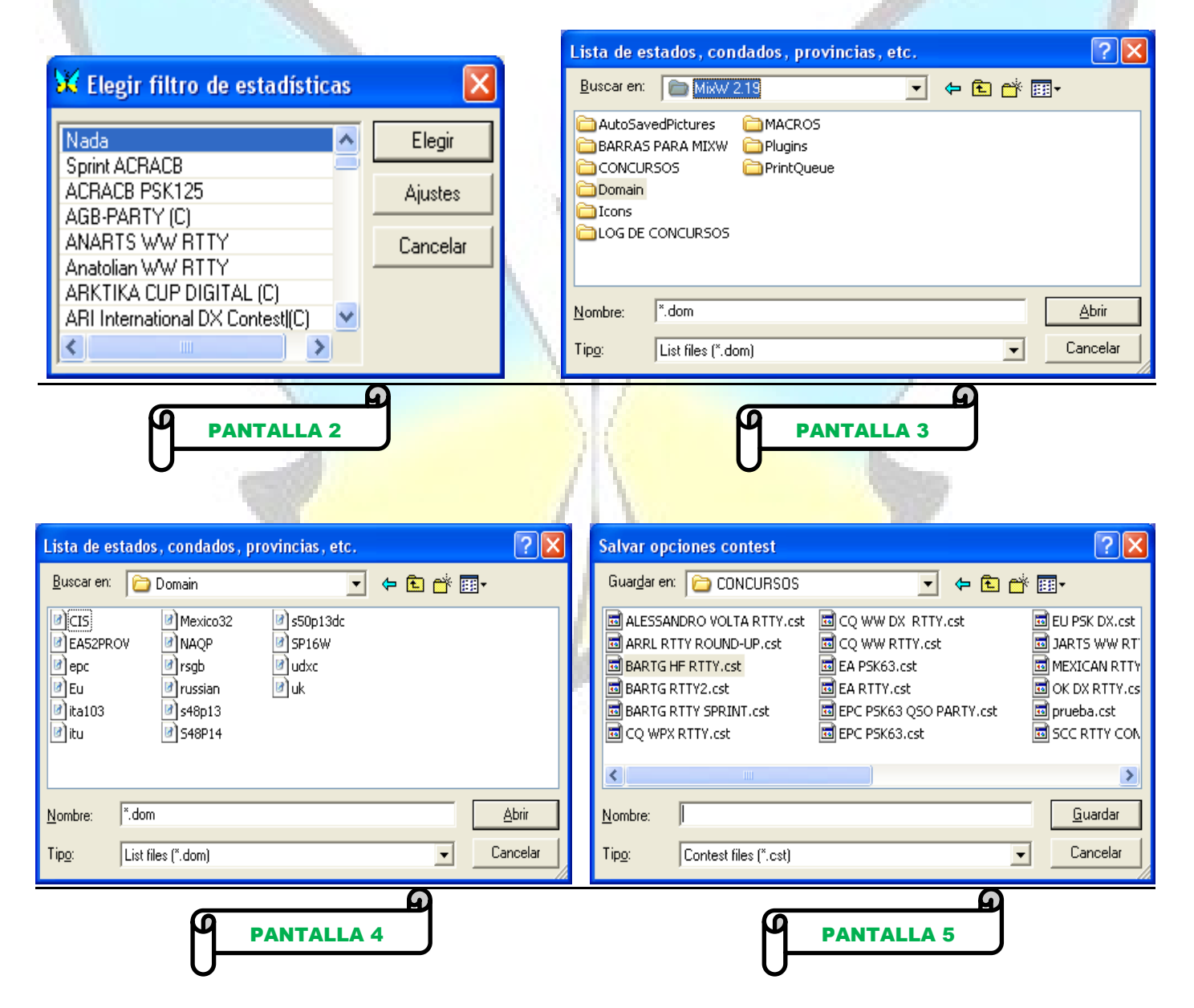

Página

POR EA2CYJ

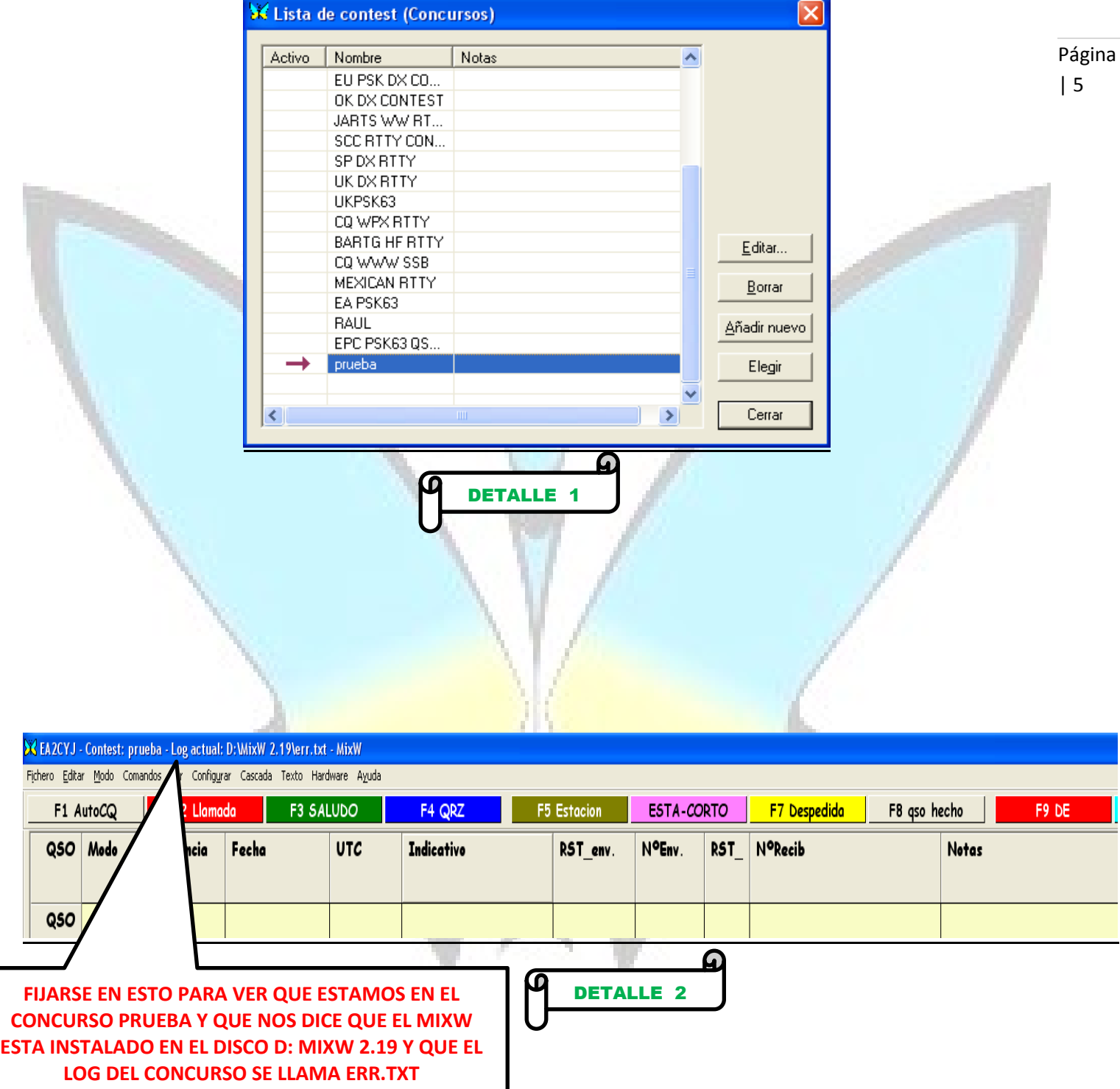

Para salirnos del modo concursos y volver a modo log ir la pantalla de DETALLE 1 y al principio aparece el nombre "No Contest" le pinchamos dos veces seguidas con el botón izdo. de ratón y nos dejara el MIXW en modo log.

### **CONFIGURAR EL DX-CLUSTER POR TELNET**

El MIXW tiene la opción del DX-CLUSTER por telnet, desde las versiones 2.15 a la 2.19

Página | 6

Vamos a configurar el DX-CLUSTER.

En la pantalla principal del MIXW pinchamos en la opción VER y luego en Venta Telnet.. veremos esta pantalla:

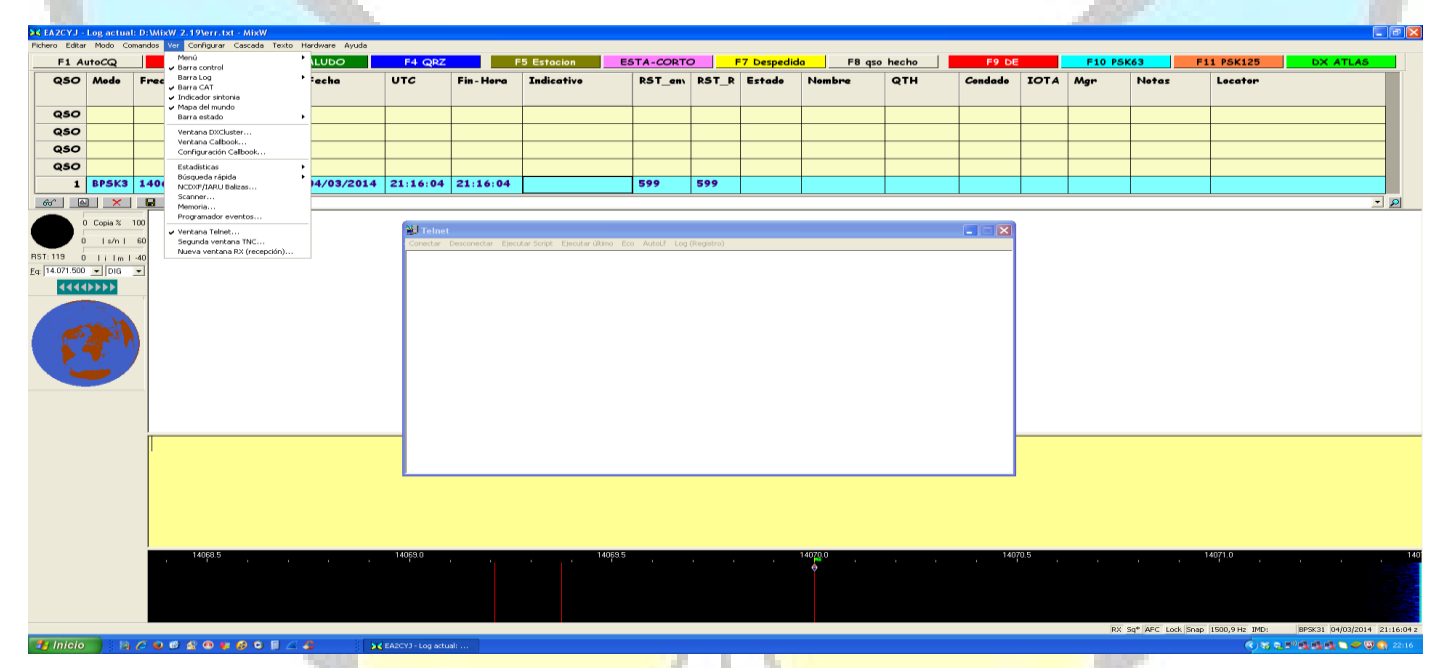

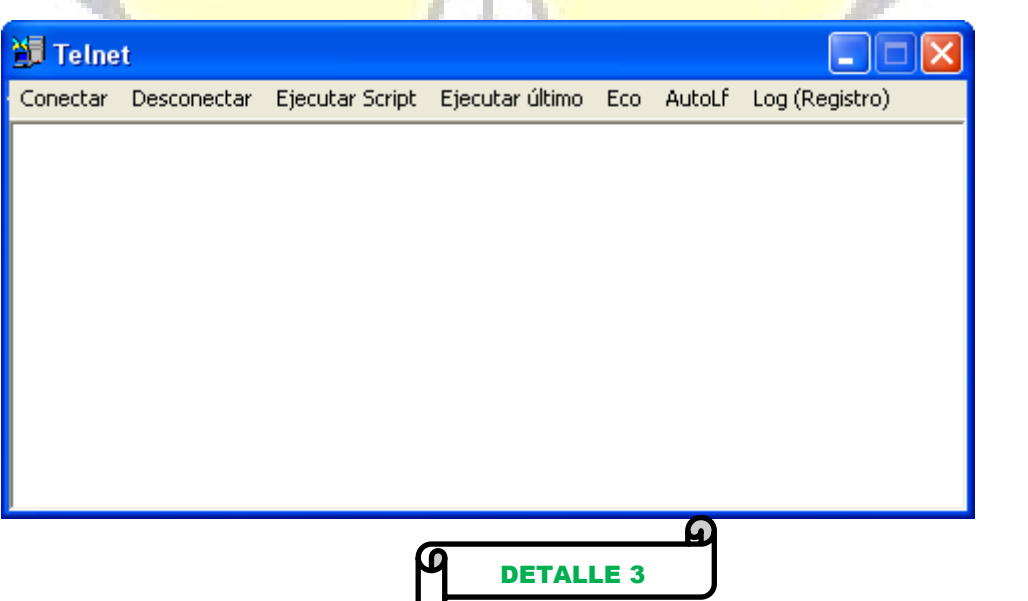

#### **POR EA2CYJ**

Una vez que llegamos a la venta de DETALLE 3 pinchamos en la opción CONECTAR vemos la PANTALLA 6 y aquí tenemos que poner en DIRECCION el nombre del CLUSTER-TELNET al que queremos conectarnos y en PUERTO el numero que nos indiquen la pagina del CLUSTER-TELNET que queremos conectarnos:

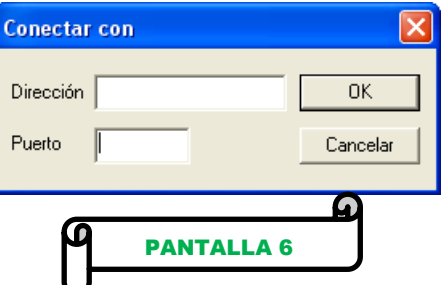

Página | 7

Estas son las direcciones y puertos de varios servidores TELNET

Direccion Ure: ea4ure.com-Puerto 23 Direccion Ure: eadx.org-Puerto 23 Direccion DxFun: dxfun.com-Puerto 8000 Direccion Ve7cc: ve7cc.net-Puerto 23

Una vez que pongamos la dirección y el puerto al que nos queremos conectar ejemplo: Escribimos en la casilla Direccion: ea4ure.com Escribimos en la casilla Puerto: 23

Pinchamos en el botón OK del la PANTALLA 6 y son saldrá la siguiente pantalla:

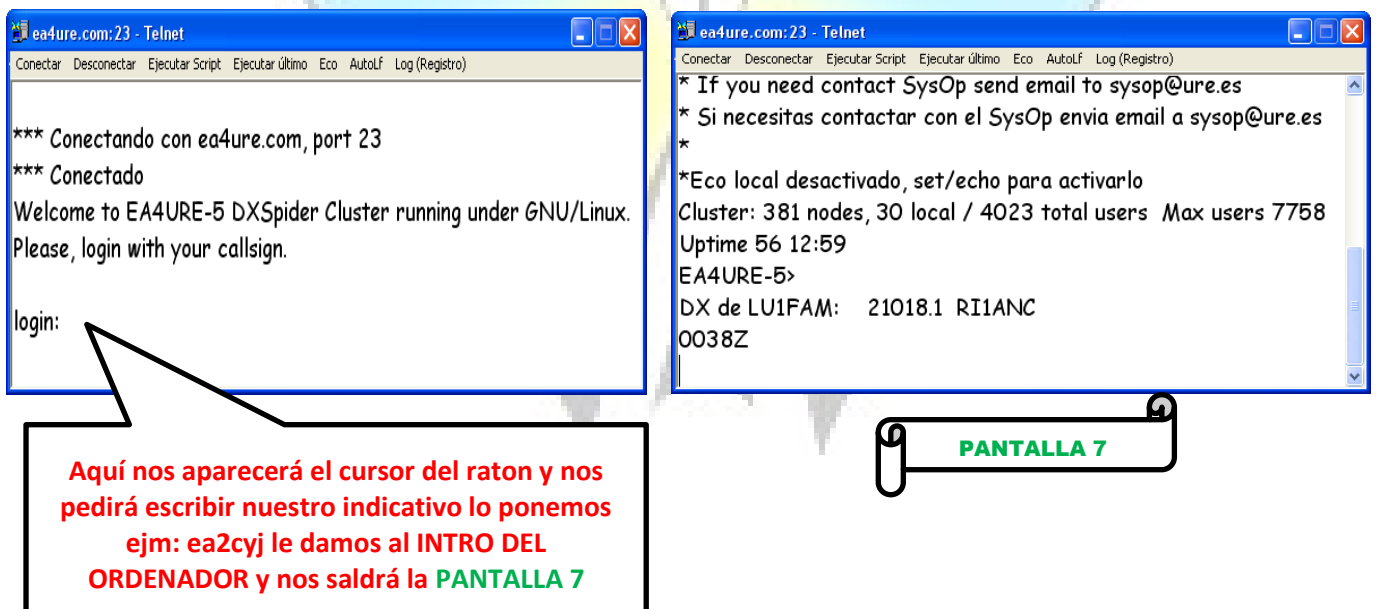

Y con esto ya tenemos el DX-CLUSTER en el MIXW después minimizamos la PANTALLA 7 nos vamos a la pantalla principal MIXW y en la parte superior pinchamos en VER y luego en Ventana DXCluster… y veremos la PANTALLA 8

**POR EA2CYJ** 

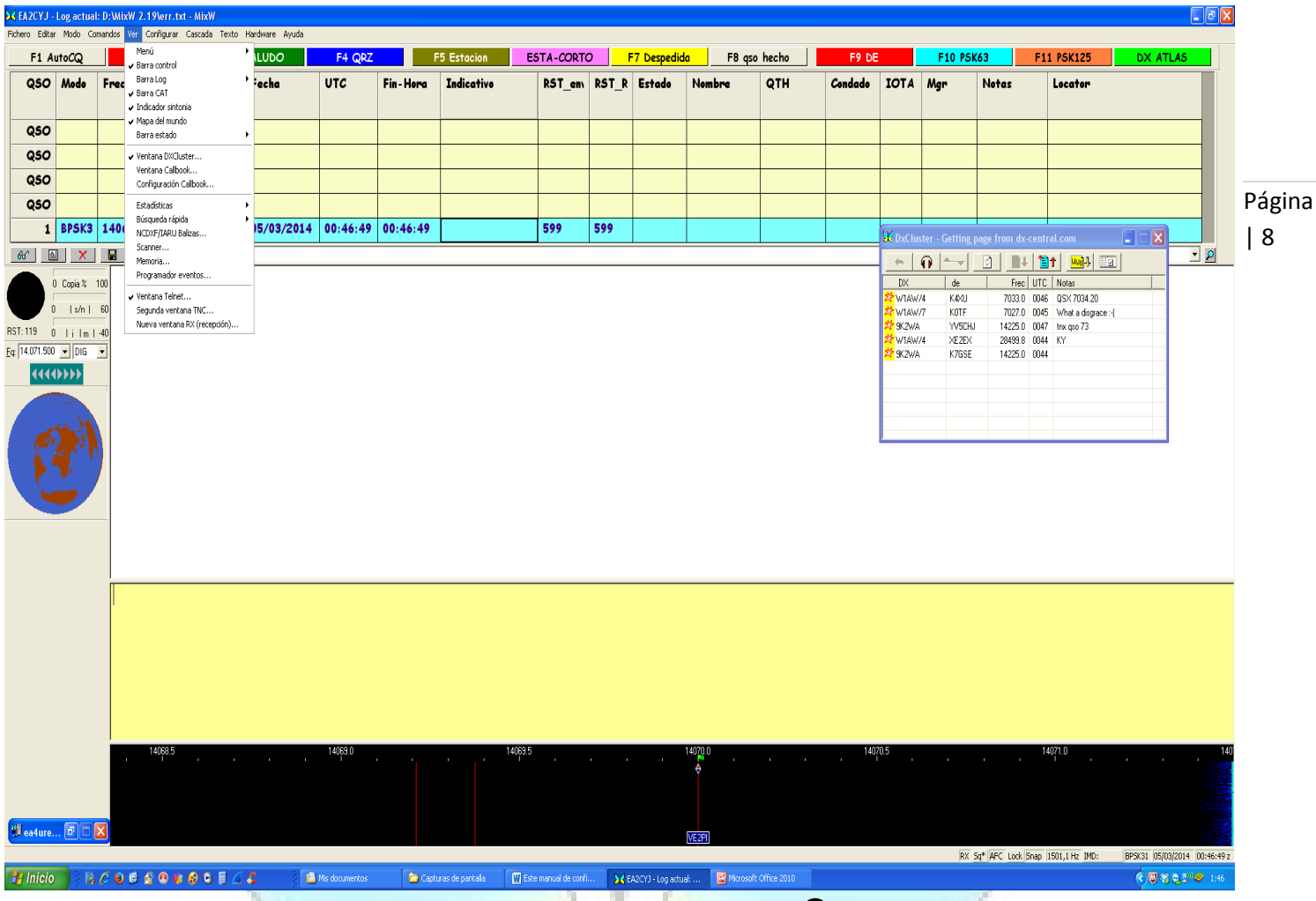

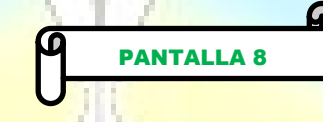

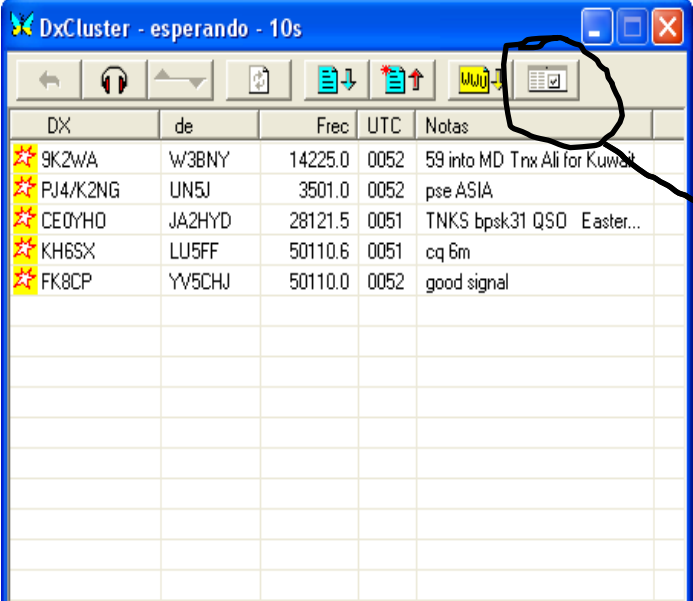

Y aquí iremos veremos los anuncios que vayan saliendo del DX-CLUSTER y que en función de la opciones que seleccionemos pinchando en este botón:

Podemos seleccionar las bandas que queremos ver los anuncios asi como los modos, SSB,CW o Otras que se refiere a modos digitales.

Espero que os ayude seguiere actualizando este manual.

Para dudas o sugerencias enviar un correo a: [ea2cyj@gmail.com](mailto:ea2cyj@gmail.com) Saludos.